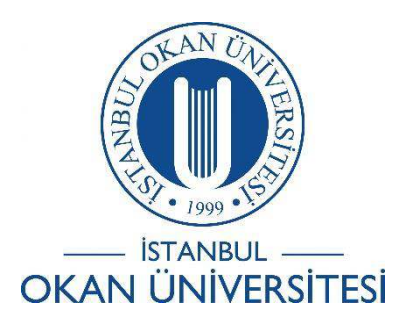

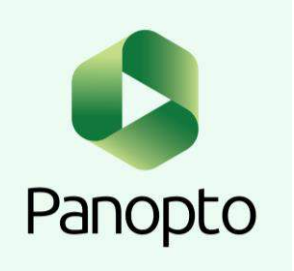

# İSTANBUL OKAN ÜNİVERSİTESİ EĞİTMENLER İÇİN O'LEARN KULLANIM KILAVUZU

Kayıt Edilen Videoya Test Nasıl Eklenir?

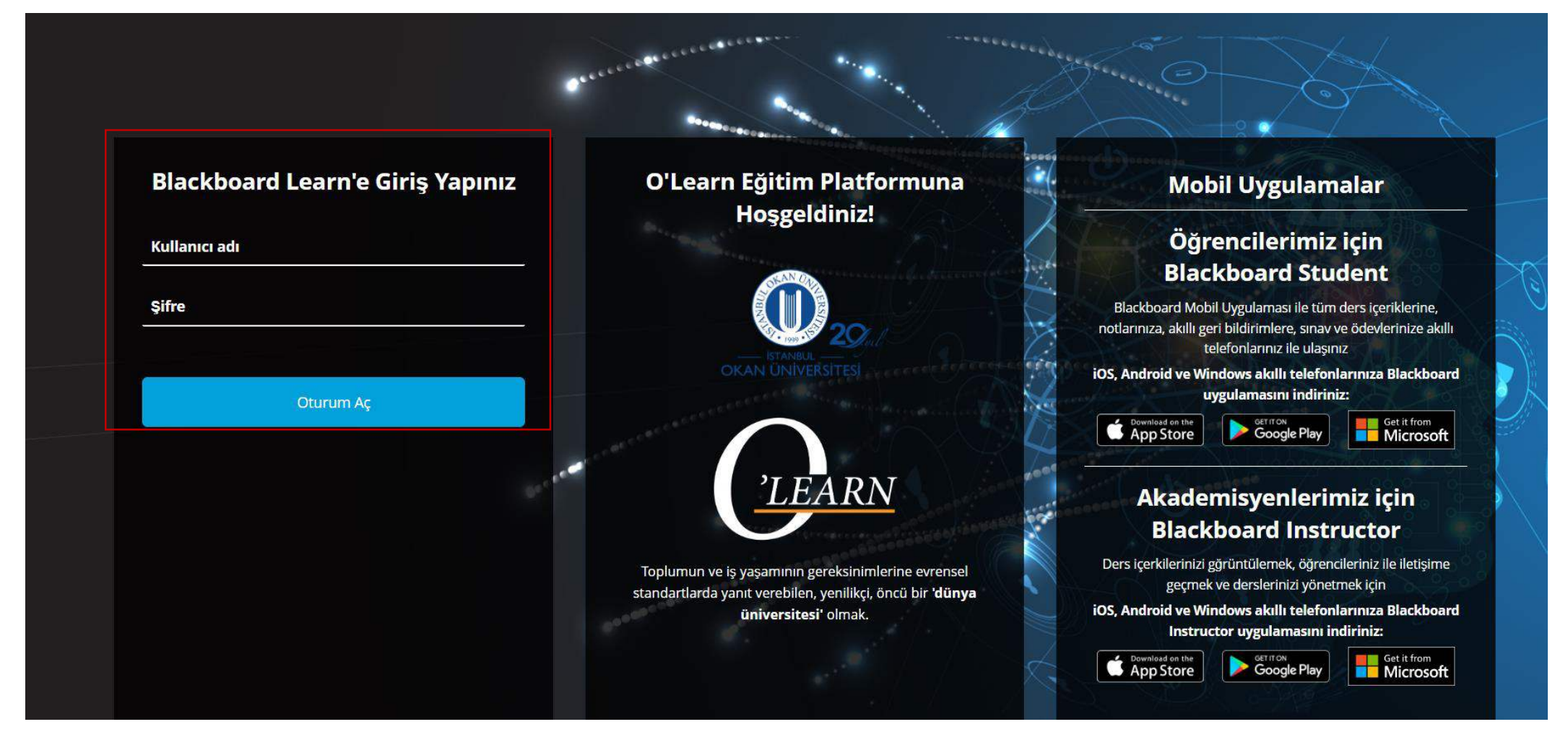

Platforma<https://olearn.okan.edu.tr/> adresinden erişim sağlayınız. O'Learn platformuna OİS(Öğrenci İşleri Sistemi) kullanıcı adı ve şifreniz ile giriş yapınız.

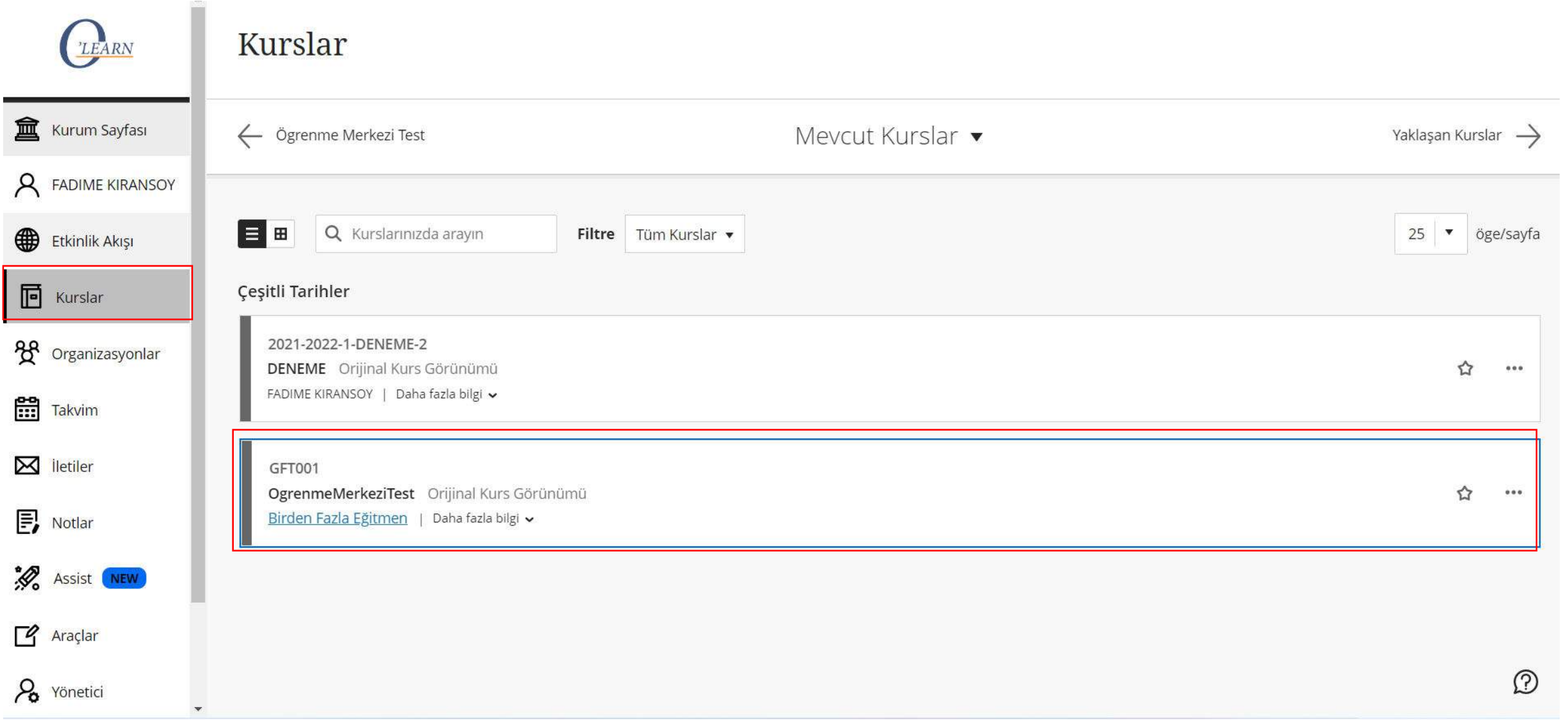

'Kurslar' bölümünden dersinize giriş yapınız.

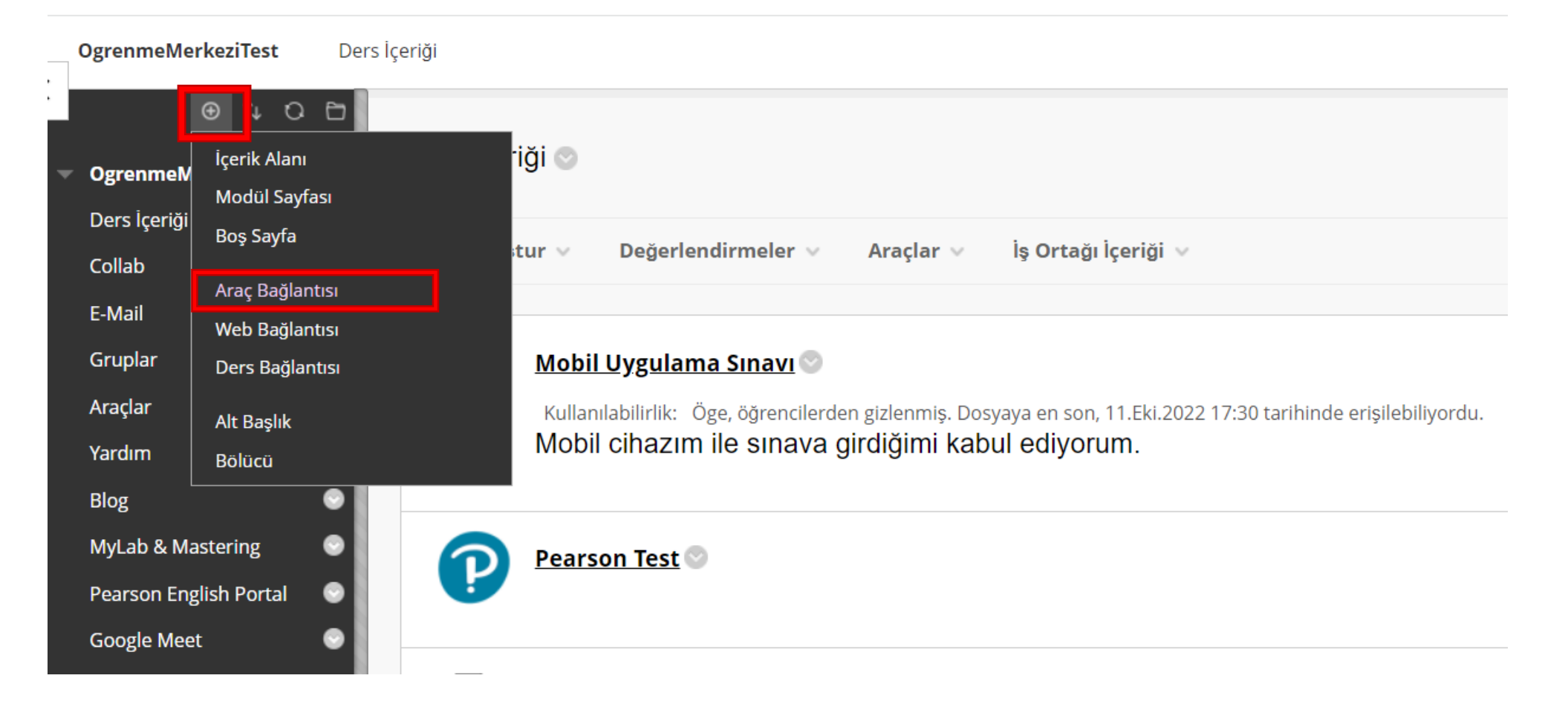

**D** İşaretinden 'Araç bağlantısı' seçeneğini seçiniz.

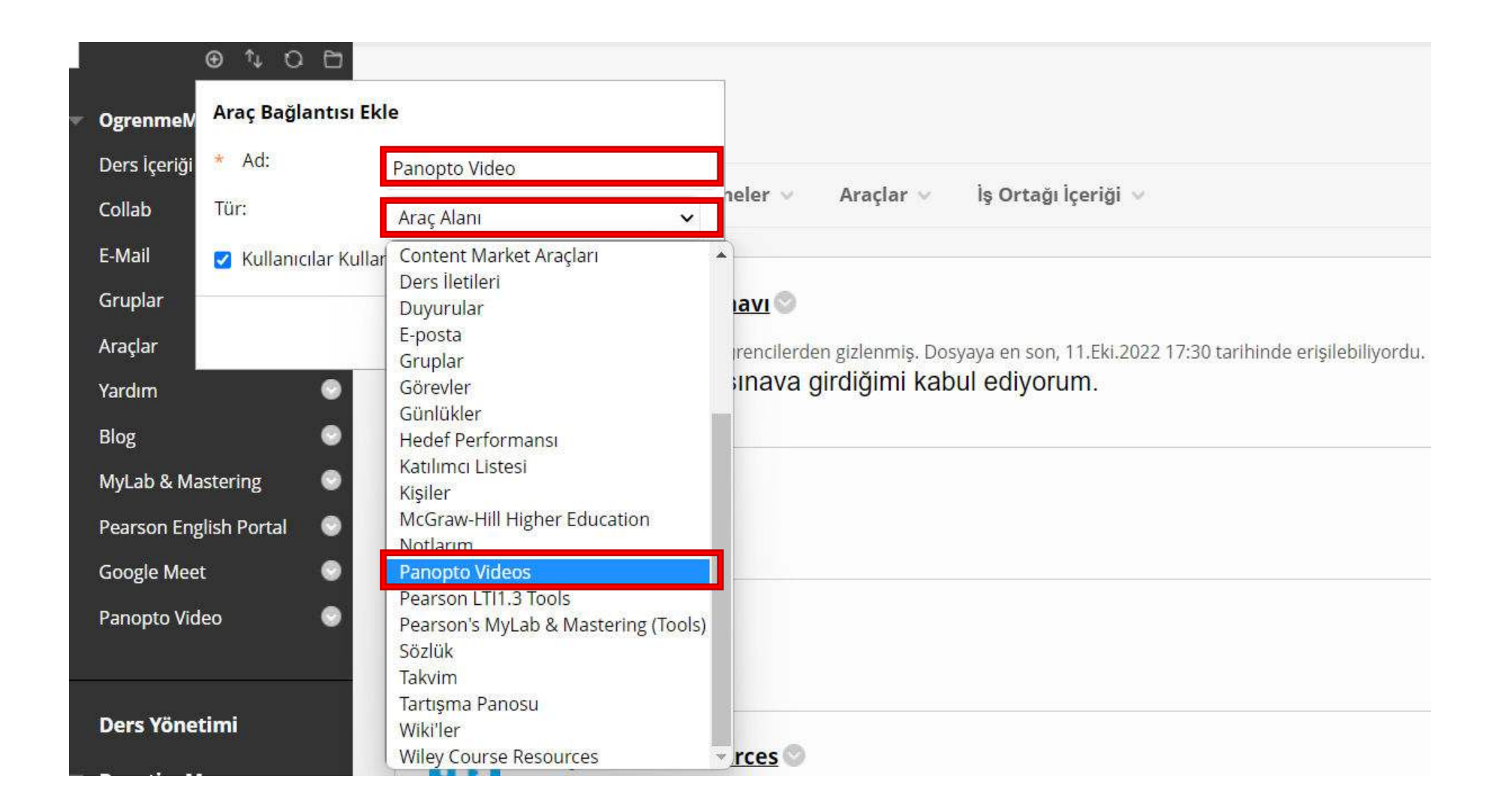

Ad alanına ''Panopto Video'' yazınız. Tür alanına 'Panopto Videos' seçiniz.

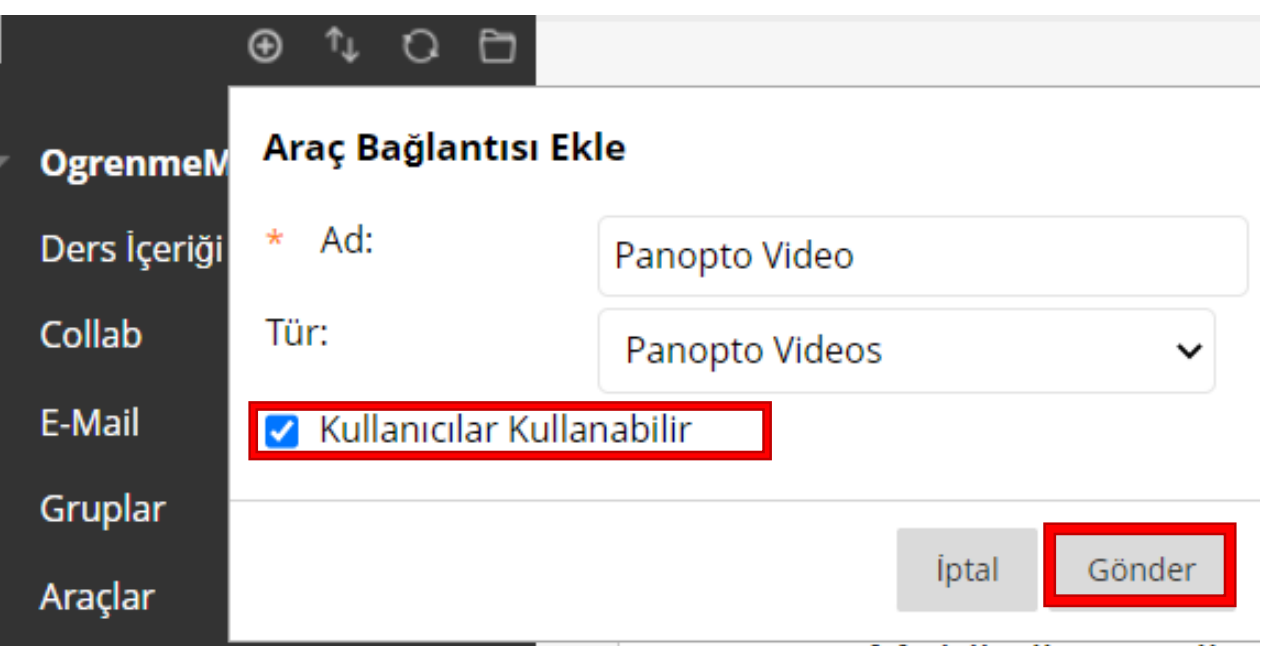

'Kullanıcılar Kullanabilir' seçeneğini seçiniz ve 'Gönder' seçeneğini seçerek devam ediniz.

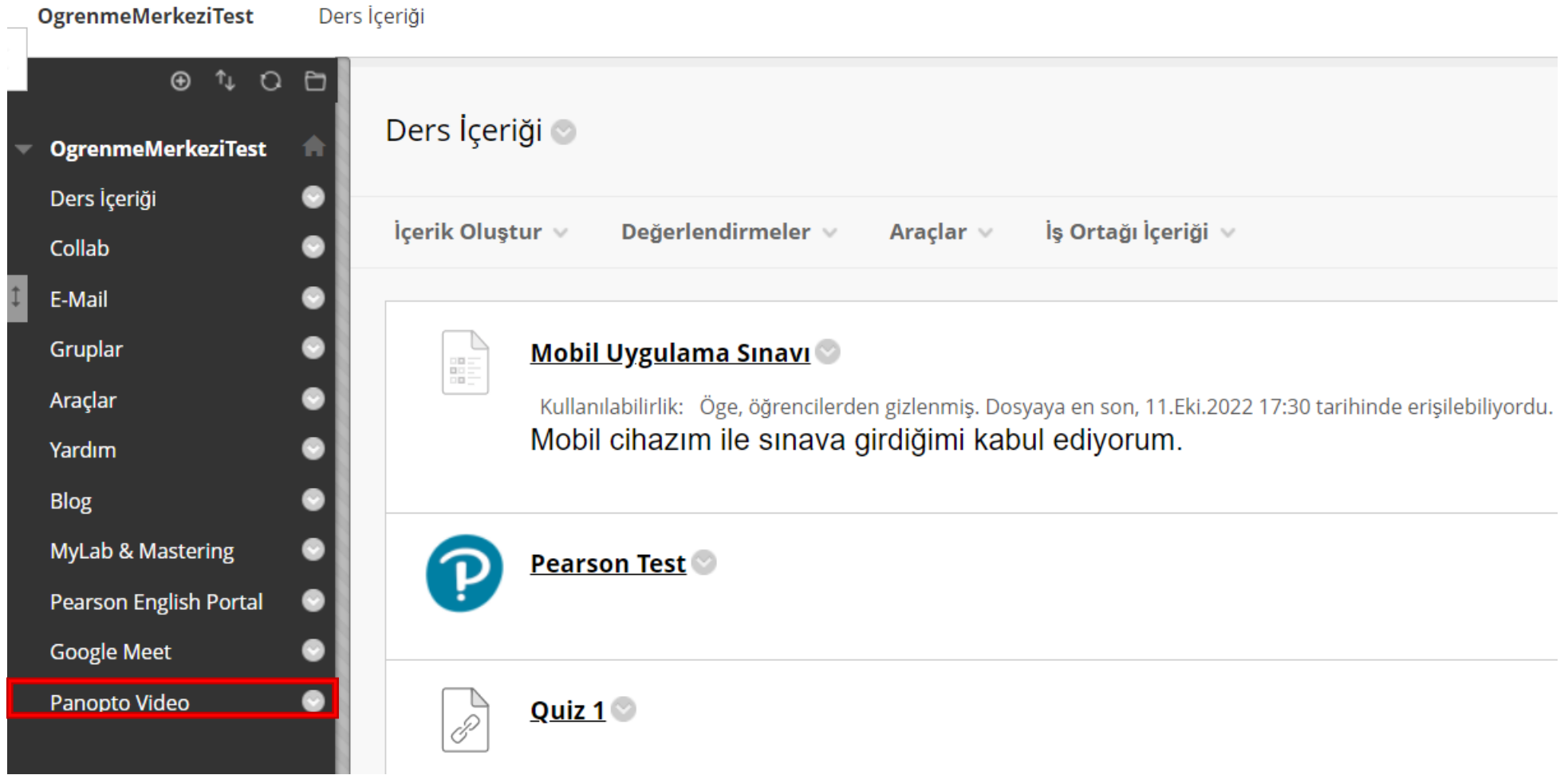

Oluşturduğunuz 'Panopto Video' aracını seçiniz.

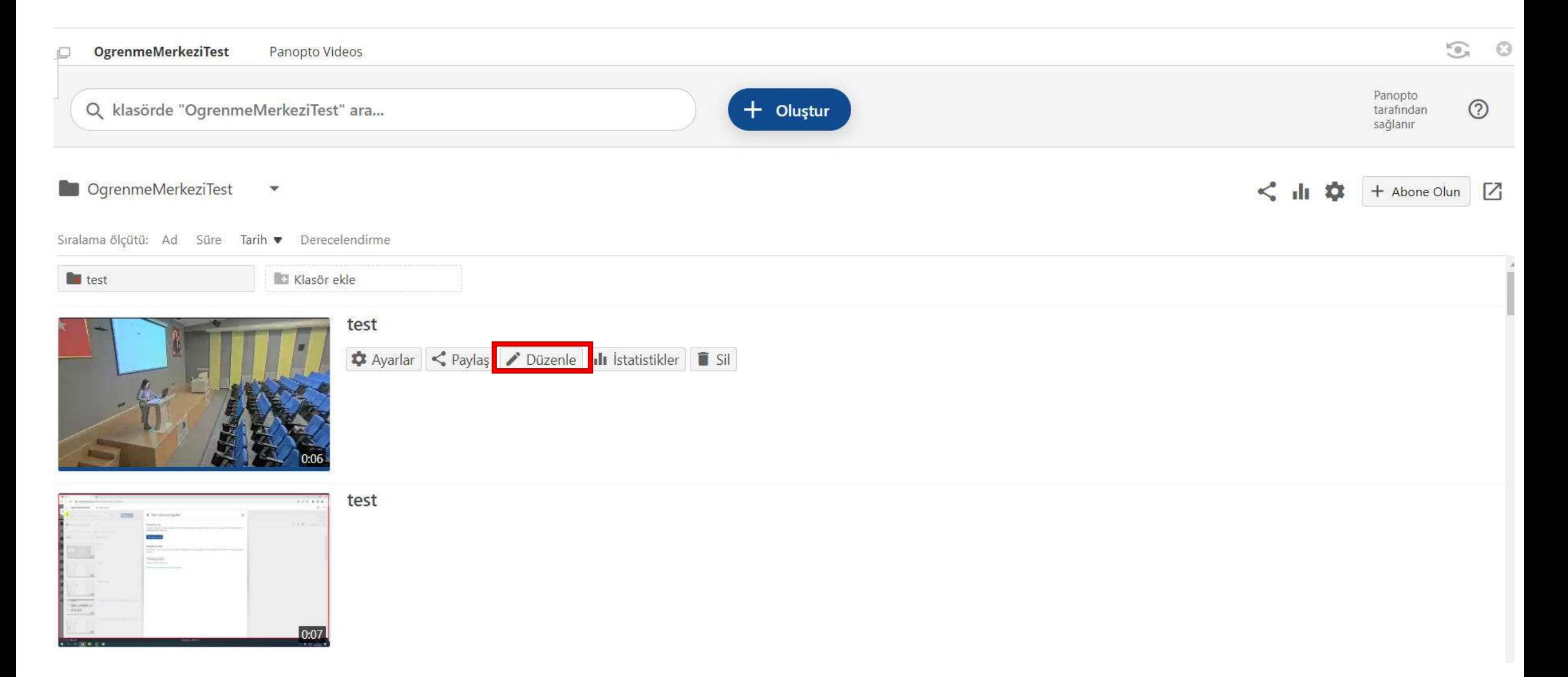

Düzenlemek istediğiniz videoyu seçiniz ve 'Düzenle' seçeneğini seçiniz.

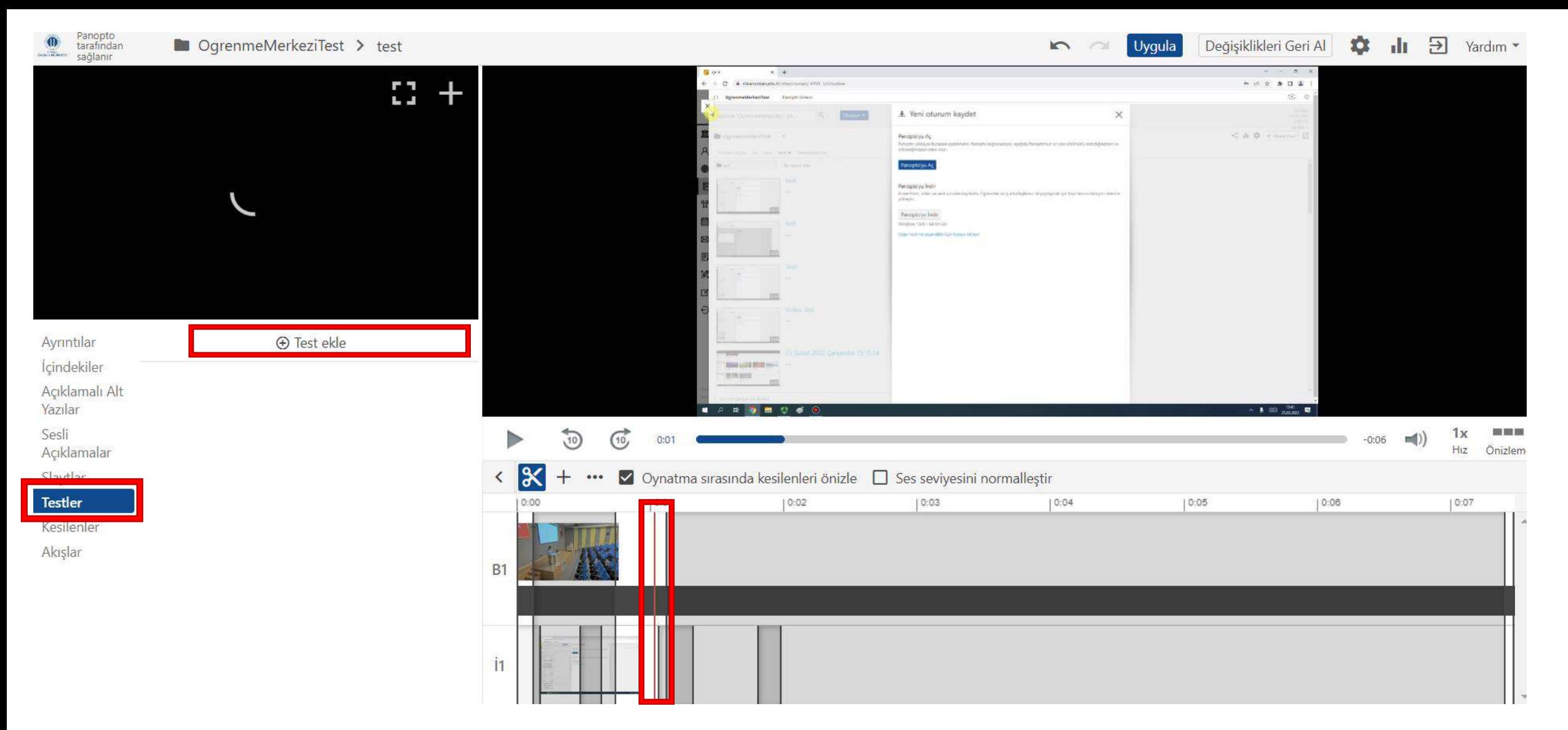

Sol menüden 'Testler'i seçiniz ve 'Test ekle' seçeneğini seçerek devam ediniz.

Videoda test eklemek istediğiniz yere gitmek için zaman çizelgesini kaydırınız. Kırmızı dikey çizgi, testin videoda nereye ekleneceğini gösterecektir.

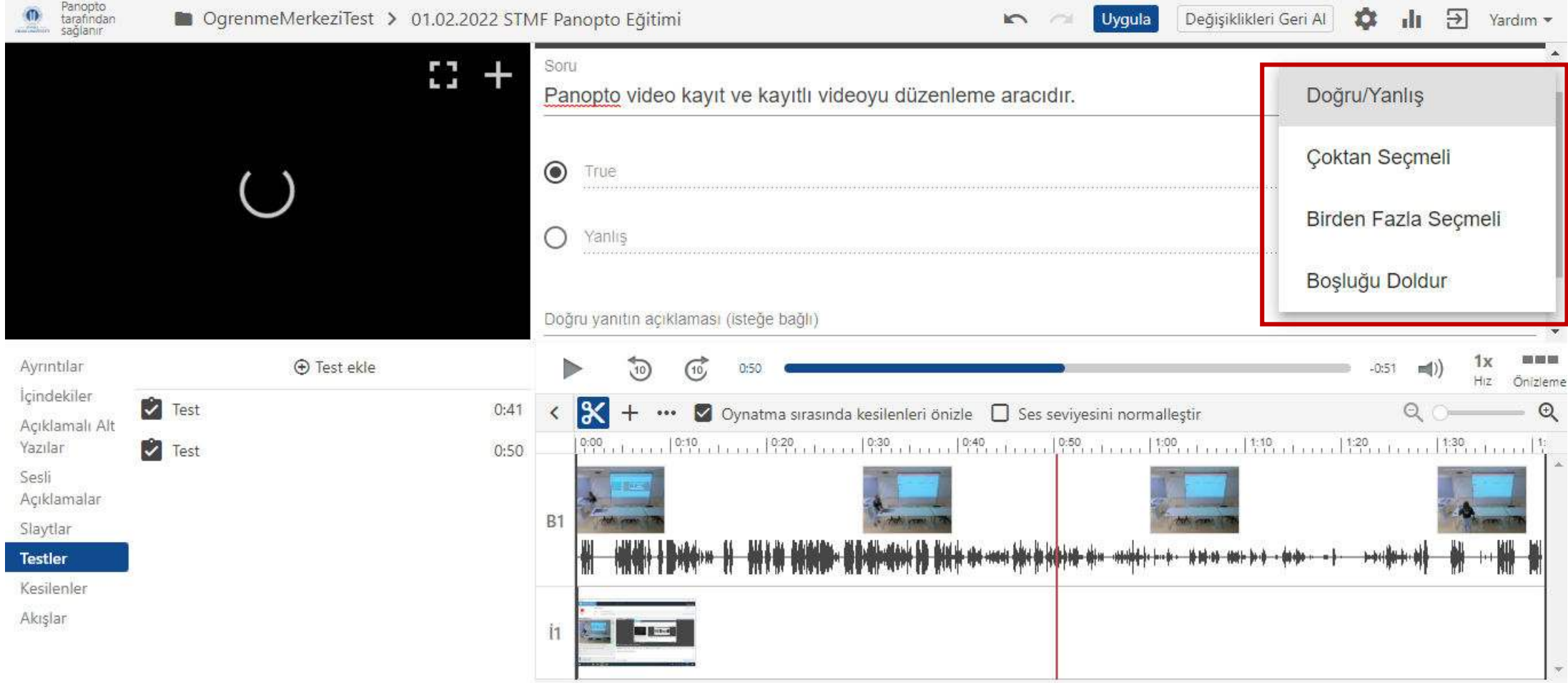

Eklemek İstediğiniz test tipini belirtiniz ve sorularınızı ekleyiniz. Doğru cevabı işaretleyerek devam ediniz.

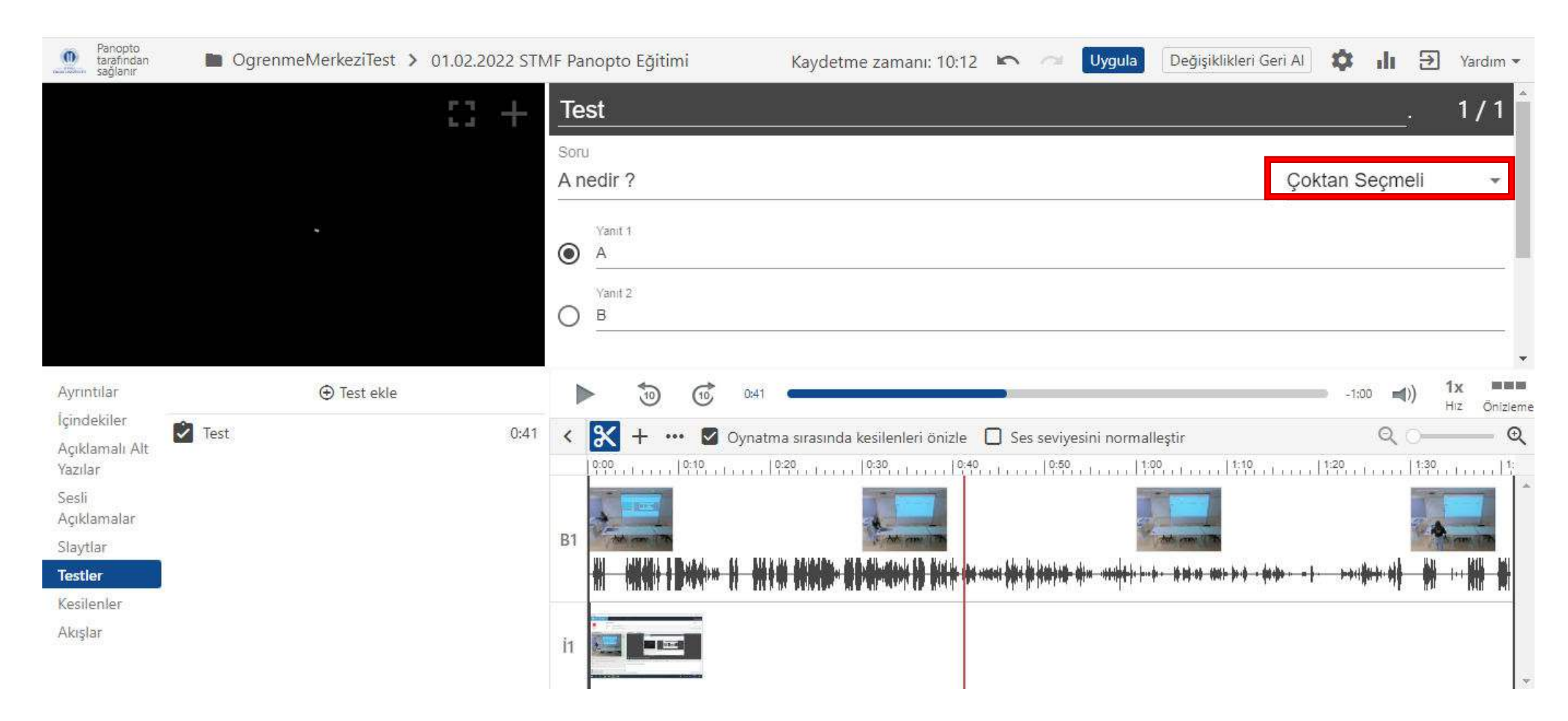

'Çoktan seçmeli' soru tipinde test ekleyiniz.

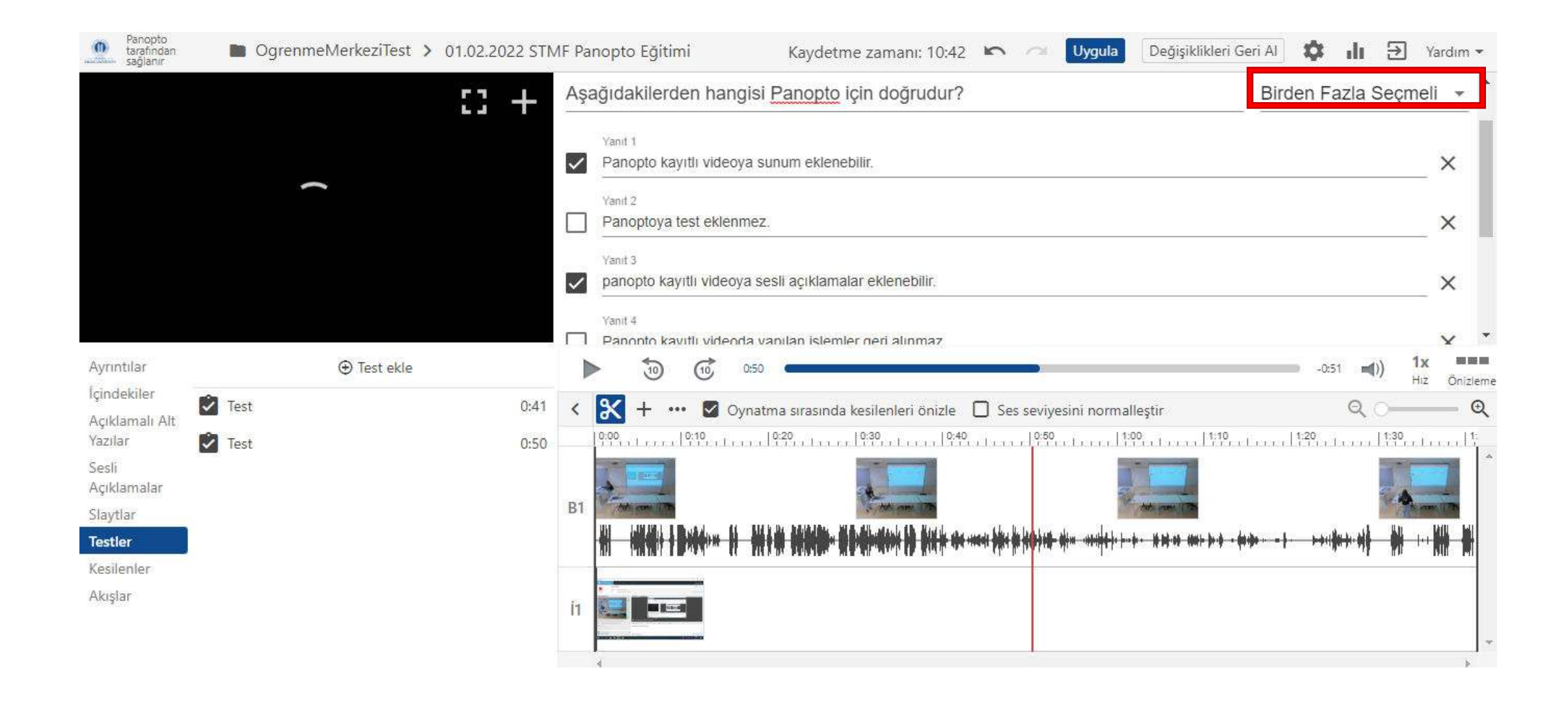

'Birden fazla seçmeli' soru tipinde test ekleyiniz.

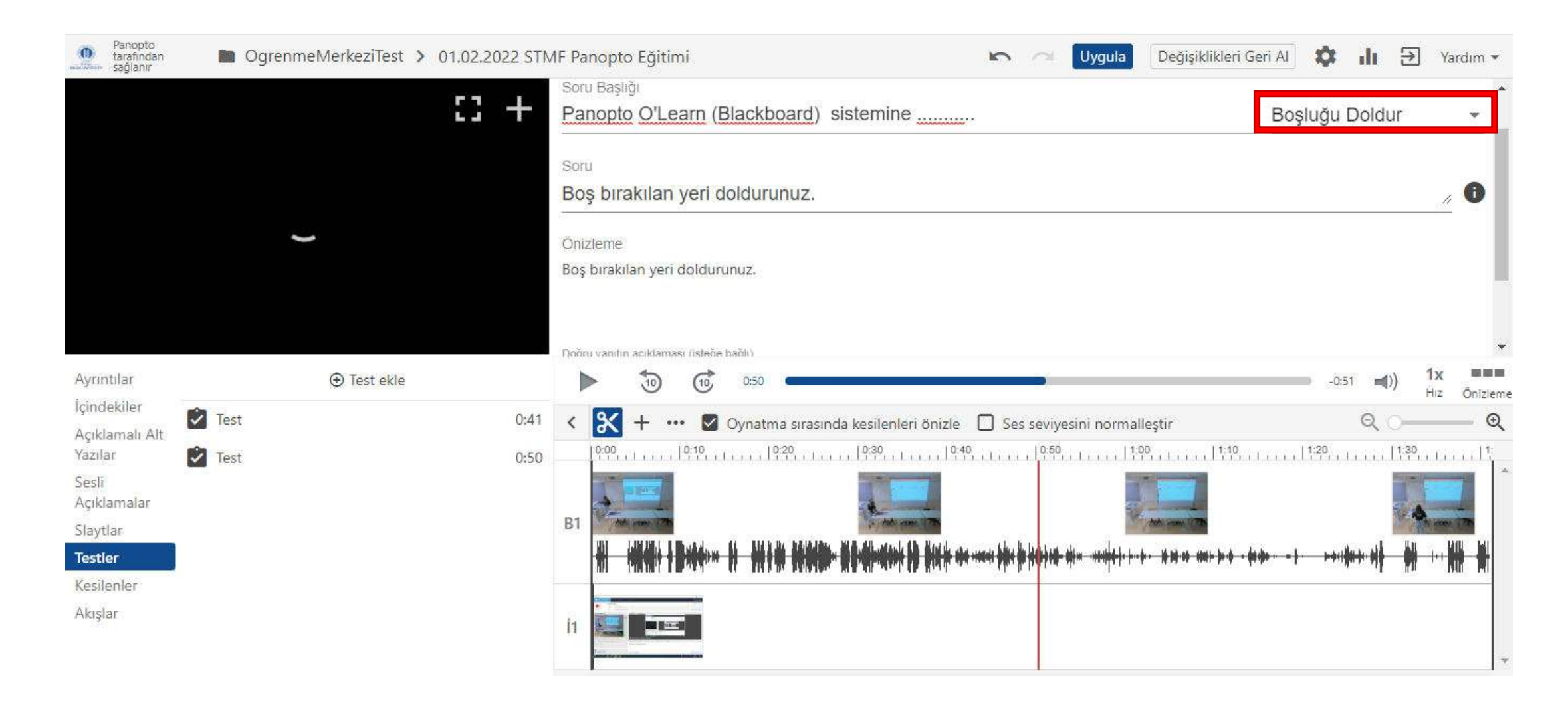

'Boşluğu doldur' soru tipinde test ekleyiniz.

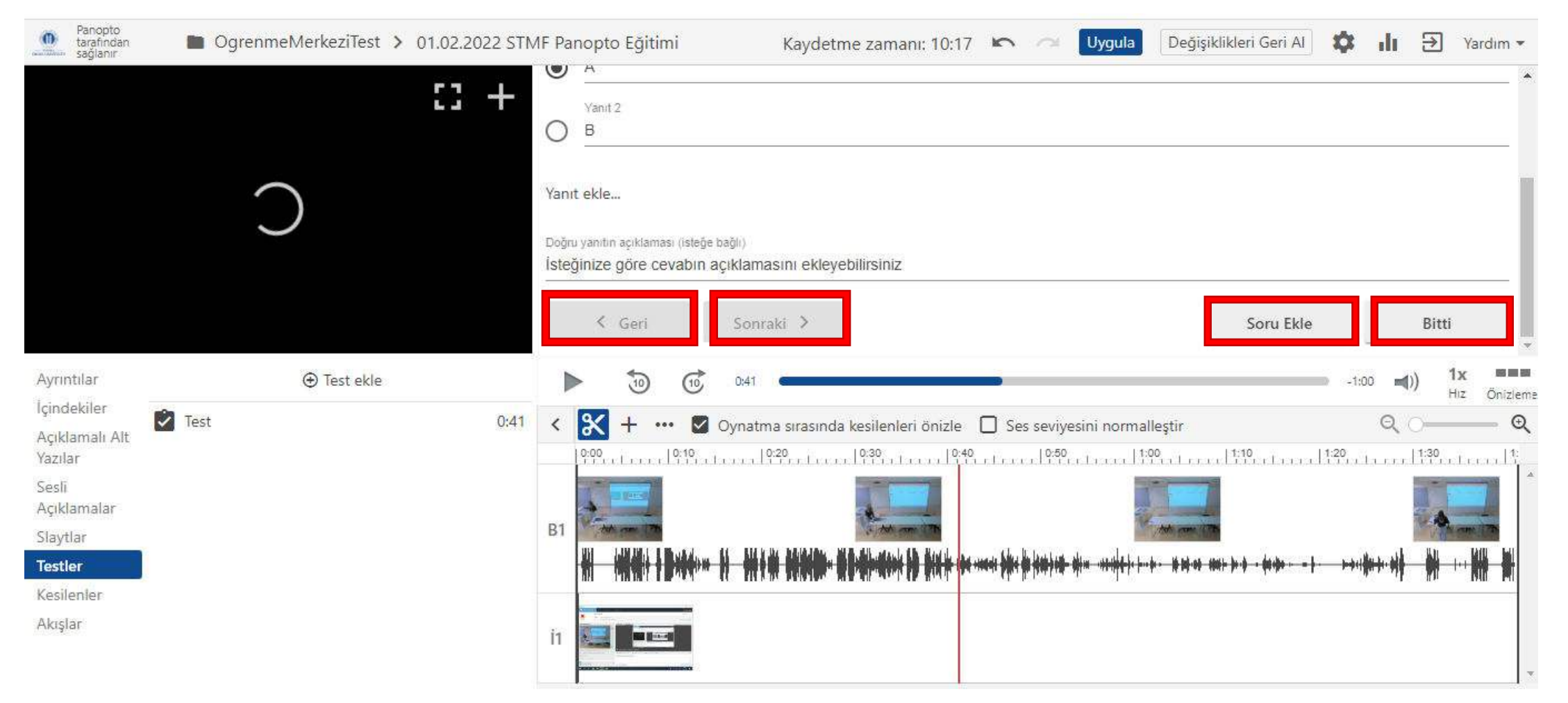

Birden fazla soru ekleyecekseniz 'Soru ekle' seçeneğini seçerek ve doğru yanıtı işaretleyerek devam ediniz.

Testinizde farklı bir soruya gitmeniz gerekiyorsa formun alt kısmındaki 'Geri ve İleri' butonlarını kullanınız.

Tüm sorularınızı ekledikten sonra formun altındaki 'Bitti ' seçeneğini seçiniz ve devam ediniz.

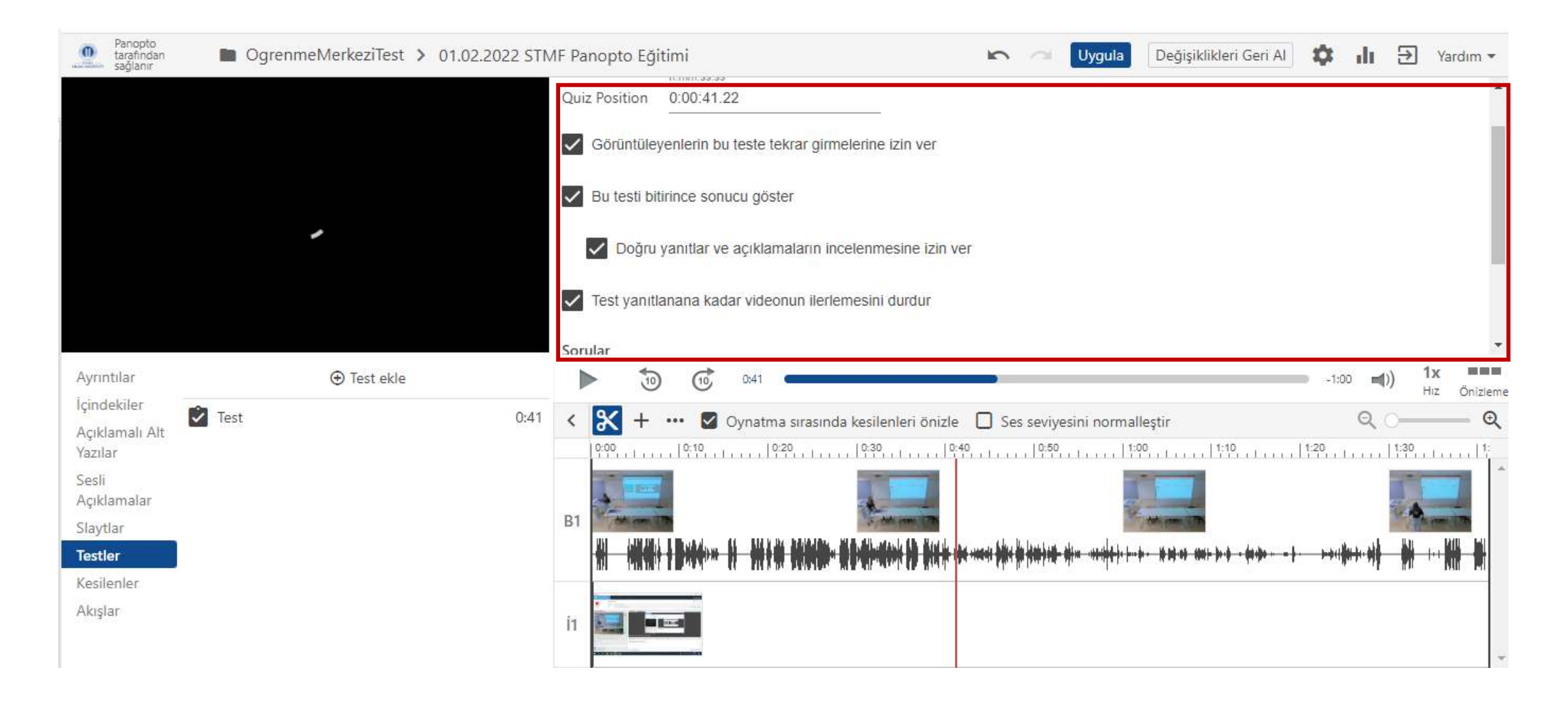

Eklediğiniz test için 'Seçenekler' sayfasına yönlendirilirsiniz. İstediğiniz seçenekleri seçiniz.

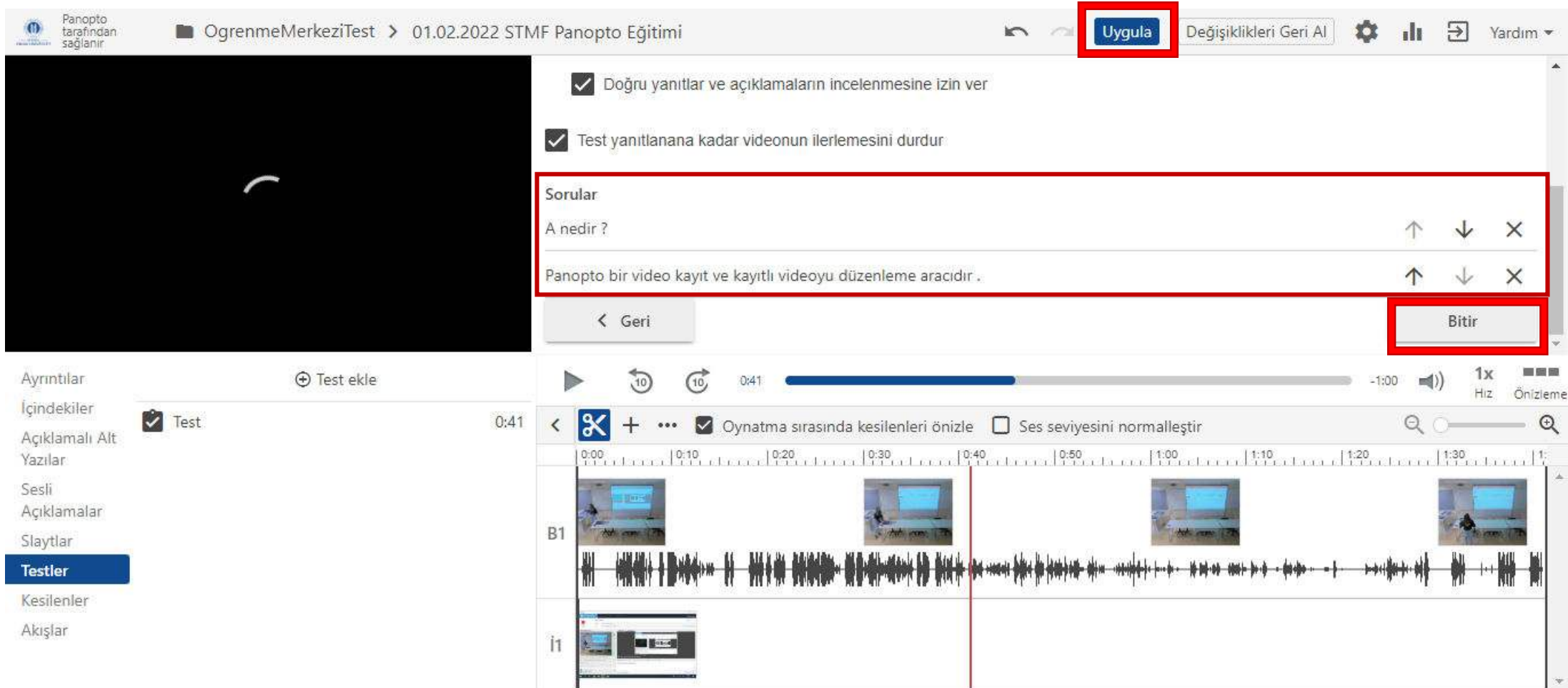

Soruların sırasını aşağı yukarı yönlü oklar yardımıyla değiştirebilirsiniz. 'Bitir' seçeneğini seçerek devam ediniz.

Her yaptığınız işlemden sonra 'Uygula' seçeneğine tıklayarak yaptığınız değişikliklerin kayıt edilmesini sağlayınız.

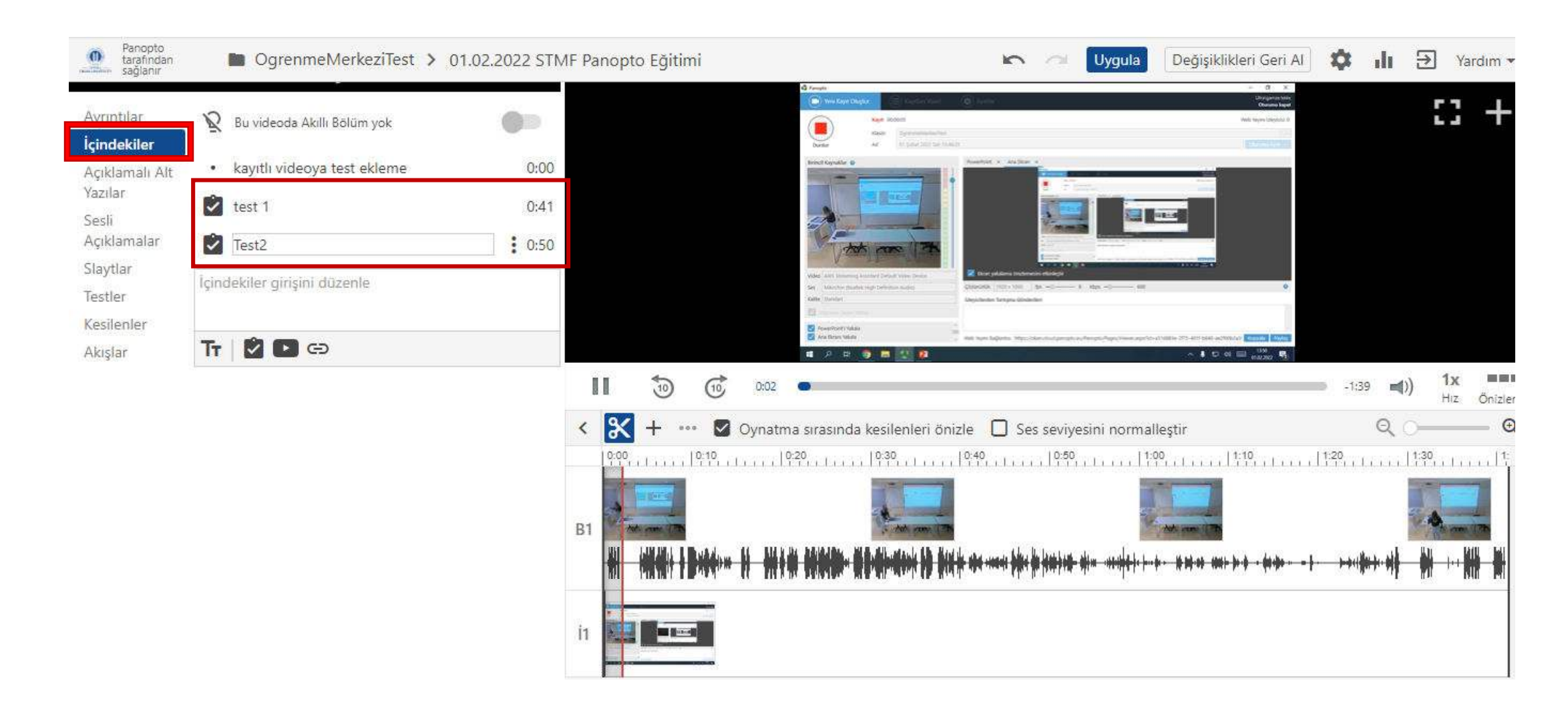

İçindekiler menüsünden eklediğiniz testi görebilir, eklediğiniz teste çift tıklayarak düzenleme yapınız veya eklediğiniz testi siliniz.

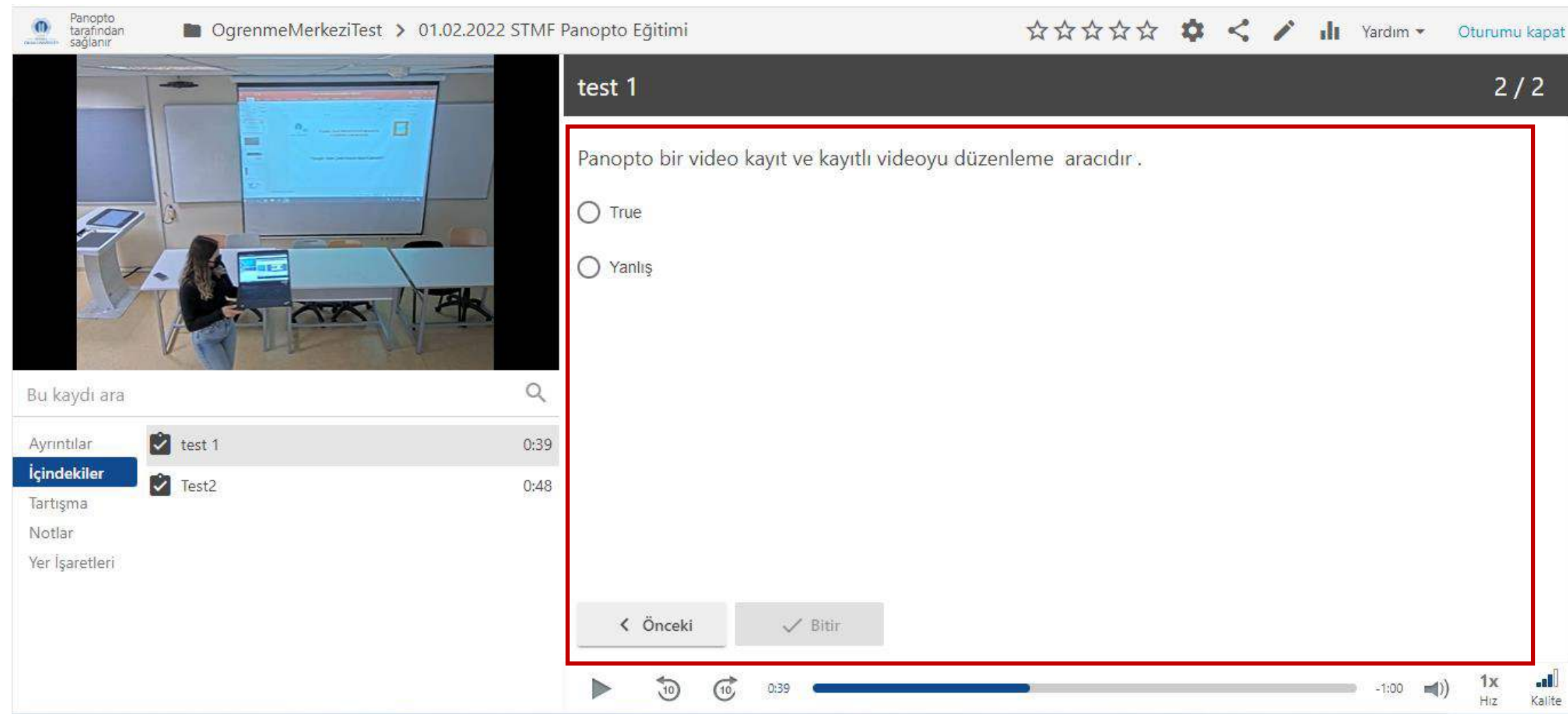

## Eklediğiniz sorular videoda ekrandaki şekliyle görünecektir.

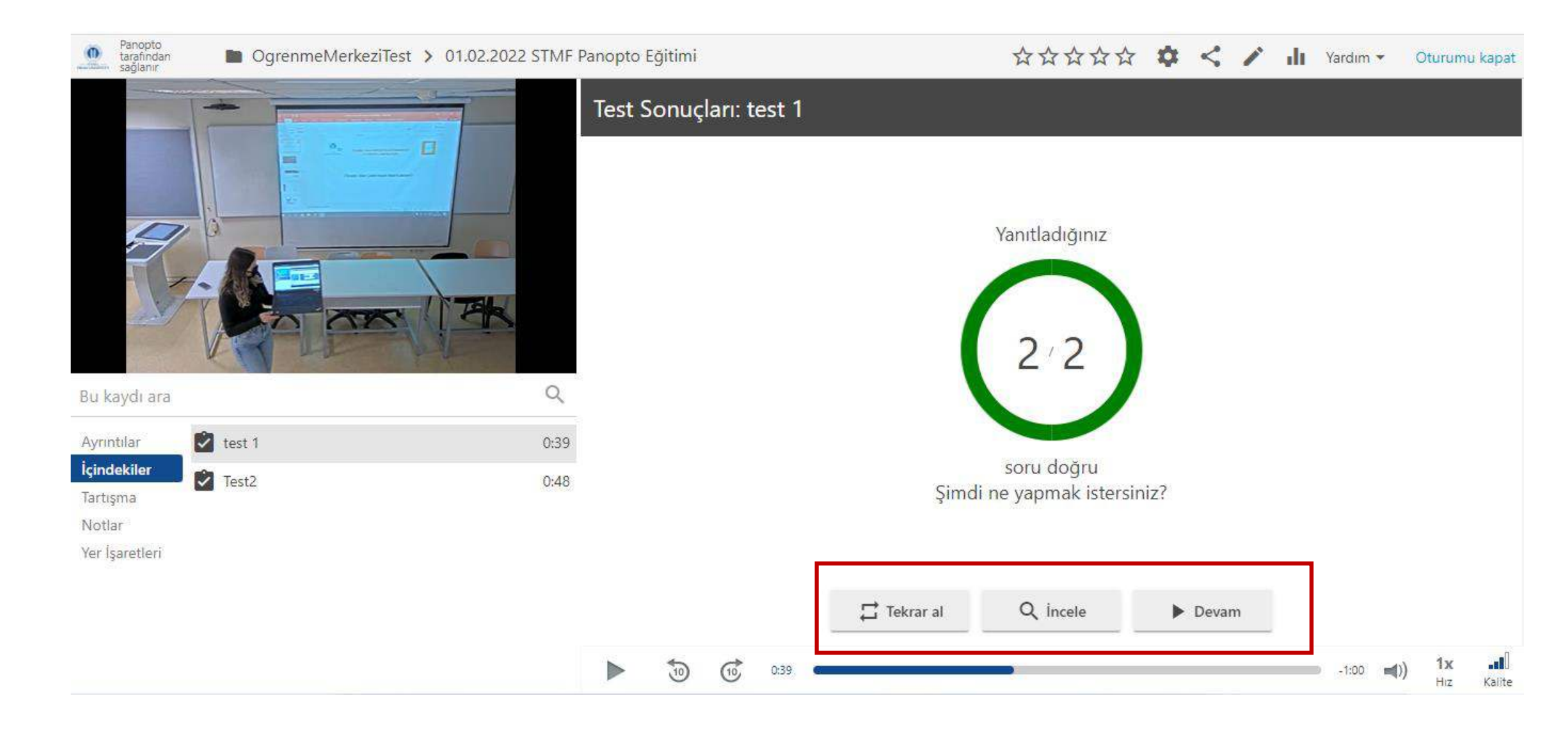

Öğrenci soruları cevapladığında 'Tekrar al' seçeneğini seçerek testi tekrar cevaplayabilir, 'İncele' seçeneğini seçerek testin doğru cevaplarını ve eklediyseniz açıklamaları inceleyebilir, 'Devam 'seçeneğini seçerek videoyu izlemeye devam edebilir.

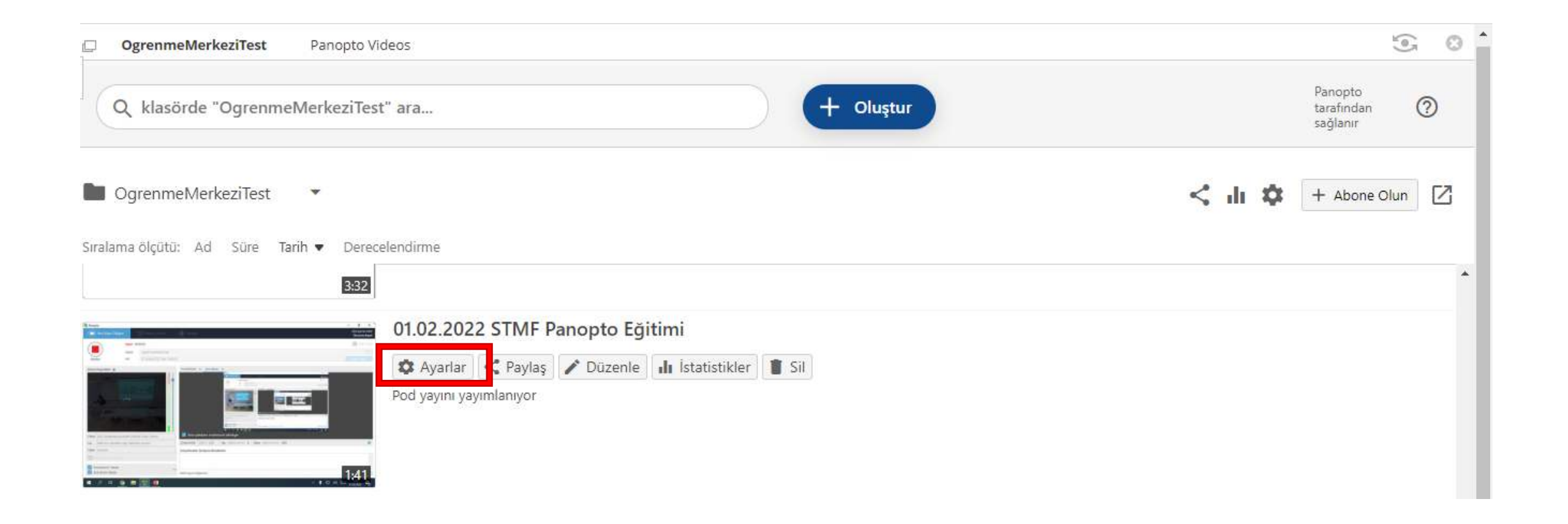

Videoya eklediğiniz testin analizini görebilir veya bir doküman halinde indiriniz. Ayarlar seçeneğini seçerek devam ediniz.

### □ 01.02.2022 STMF Panopto Eğitimi

Çıktı Test Akışl

Ara

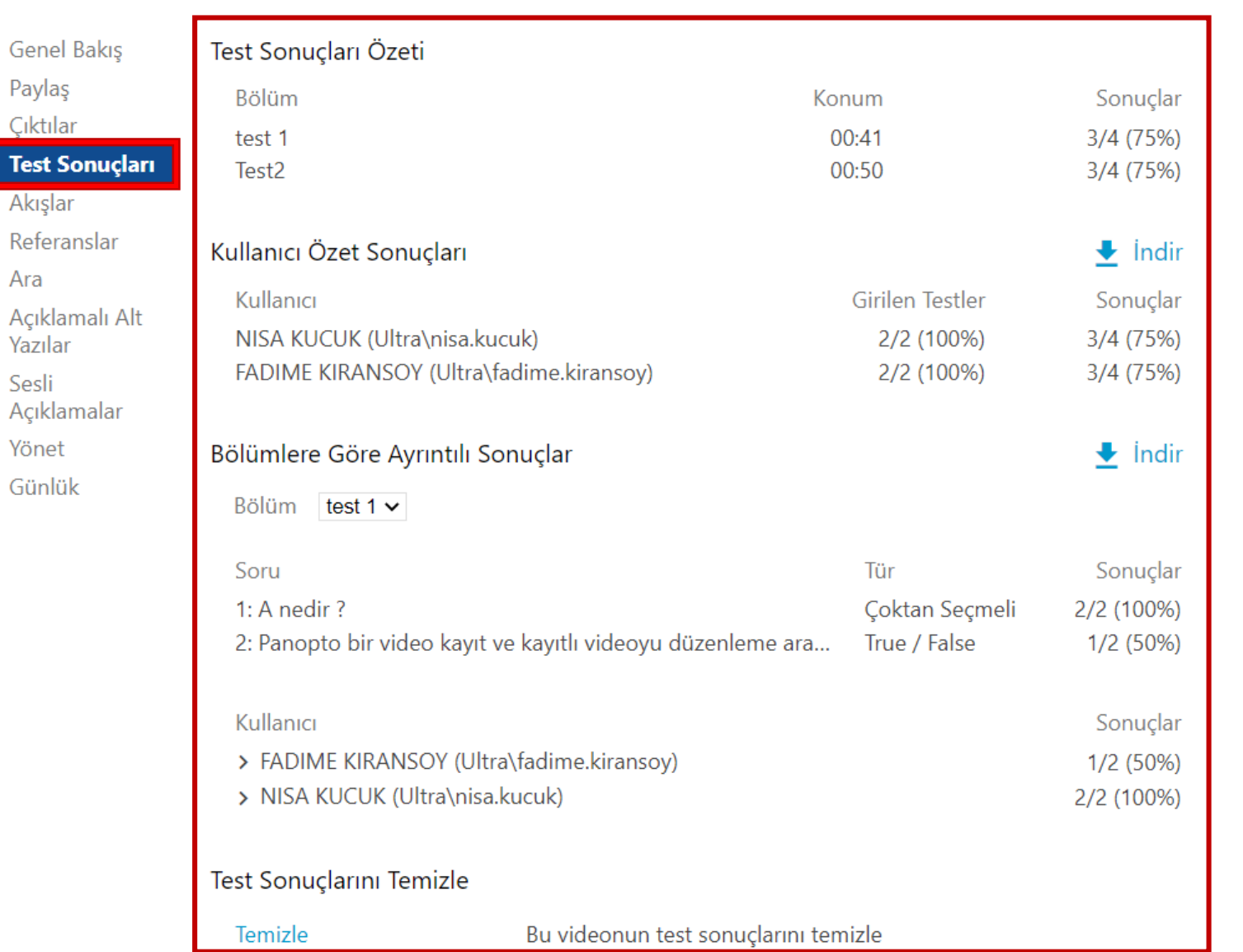

Açılan pencereden 'Test sonuçları' seçeneğini seçiniz.

#### □ 01.02.2022 STMF Panopto Eğitimi

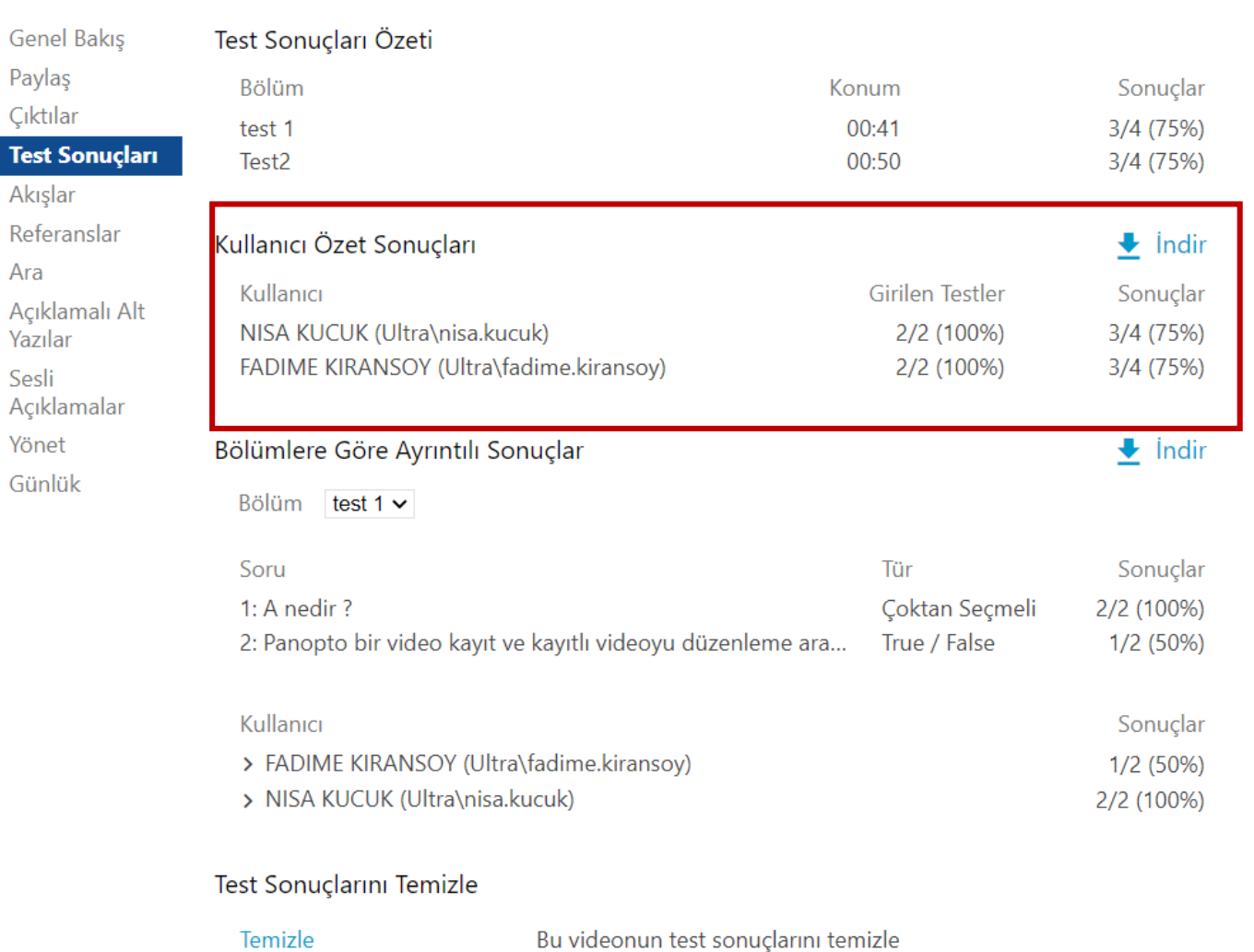

Kullanıcı özet sonuçlarından 'İndir' seçeneğini seçiniz ve ayrıntılı analizi inceleyiniz.

Kullanıcının testi cevaplama saati ya da kaç kez testi cevapladığına dair(kullanıcı bazlı) verileri inceleyiniz.

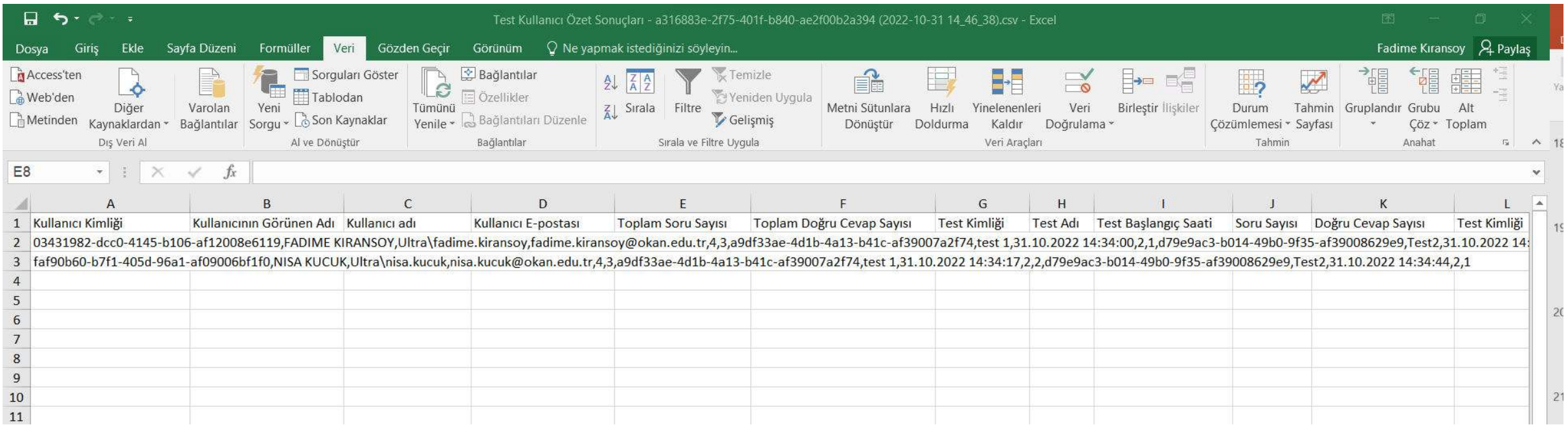

İndir dediğinizde .csv uzantılı bir dosya formatında inecektir.

Kullanıcı Kimliği, Kullanıcının Görünen Adı, Kullanıcı adı, Kullanıcı E-postası, Toplam Soru Sayısı, Toplam Doğru Cevap Sayısı, Test Kimliği, Test Adı, Test Başlangıç Saati, Soru Sayısı, Doğru Cevap Sayısı, Test Kimliği, Test Adı, Test Başlangıç Saati, Soru Sayısı, Doğru Cevap Sayısı verilerini inceleyiniz.

#### □ 01.02.2022 STMF Panopto Eğitimi

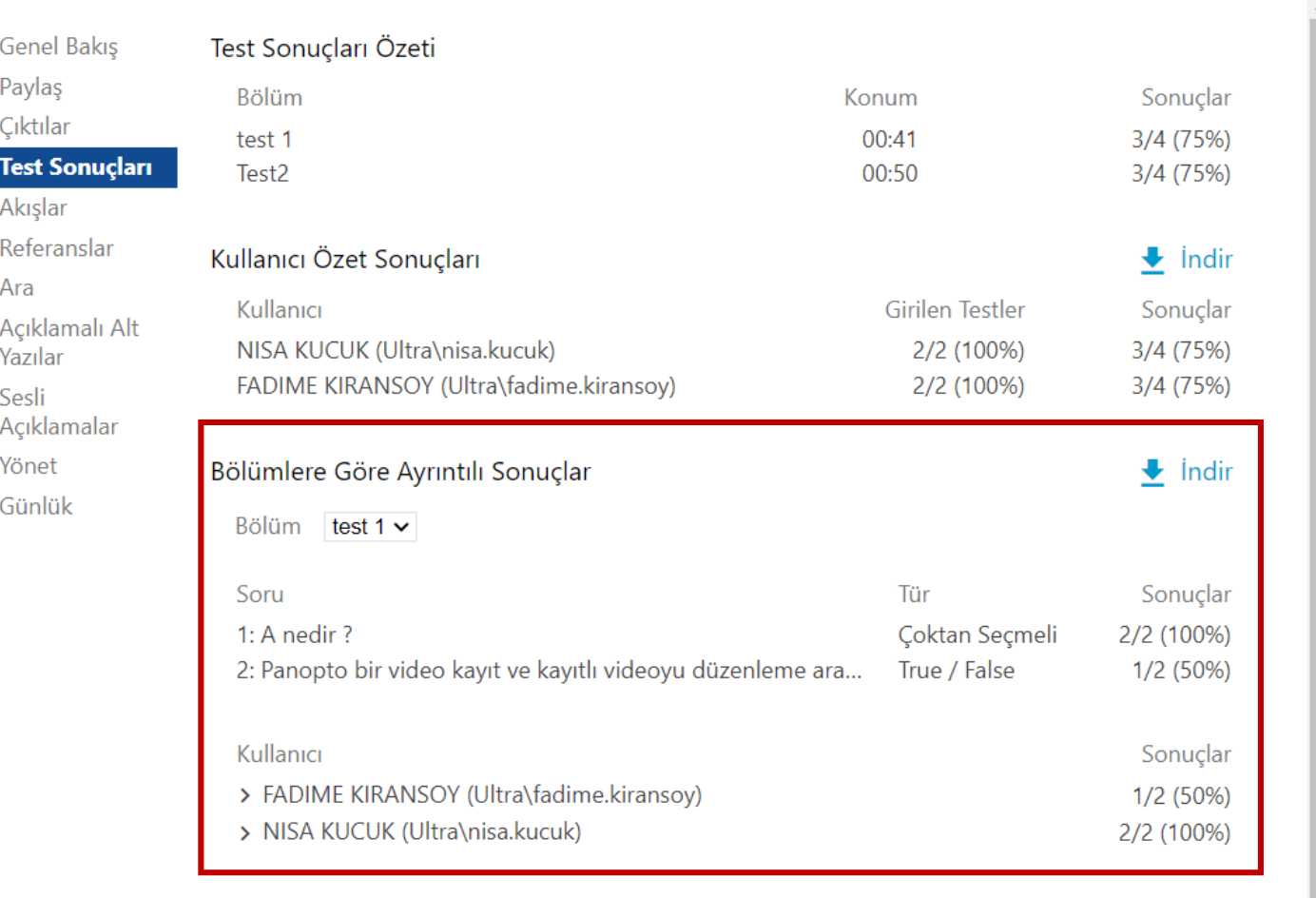

#### Test Sonuçlarını Temizle

Temizle

Bu videonun test sonuçlarını temizle

Bölümlere göre ayrıntılı sonuçlarından 'İndir' seçeneğini seçiniz ve ayrıntılı analizi inceleyiniz. Oluşturulan her test sorusu için ayrıntılı analizi

inceleyiniz.

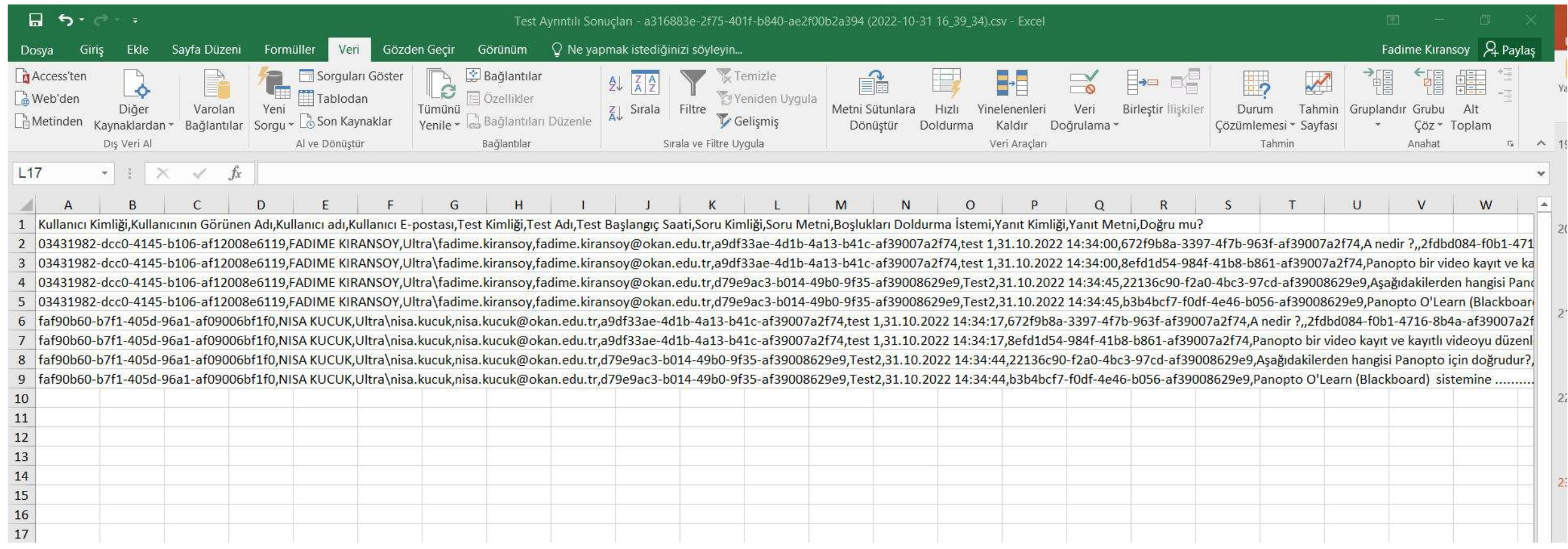

İndir dediğinizde .csv uzantılı bir dosya formatında inecektir.

Kullanıcı Kimliği, Kullanıcının Görünen Adı, Kullanıcı adı, Kullanıcı E-postası, Test Kimliği, Test Adı, Test Başlangıç Saati, Soru Kimliği, Soru Metni, Boşlukları Doldurma İstemi, Yanıt Kimliği, Yanıt Metni, Doğru mu? verilerine inceleyiniz.